## Grandiose Orchestral Sampling

**SONOKINETIC** 

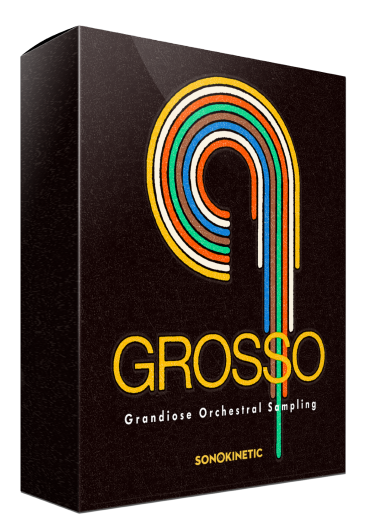

## GROSSO

## GRANDIOSE ORCHESTRAL SAMPLING

SONOKINETIC BV © 2014

## **TABLEAU DE CONTENU**

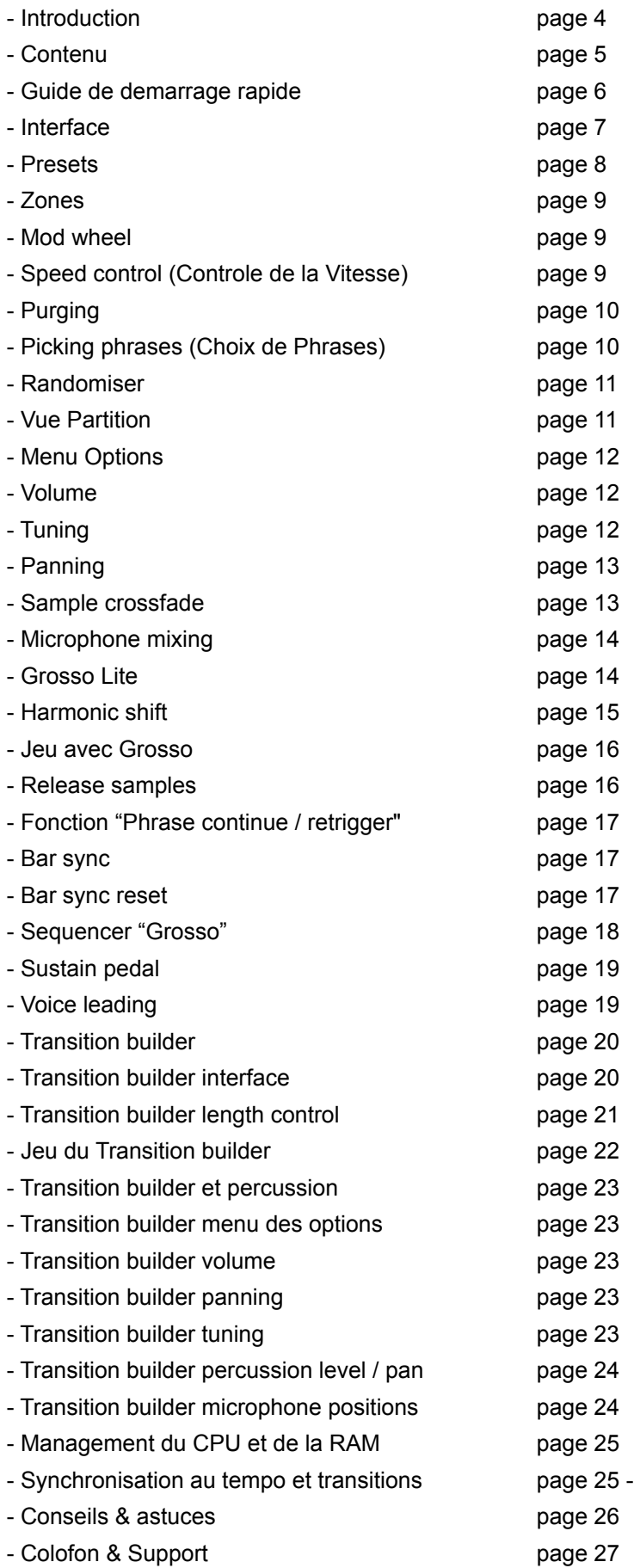

26

## **GROSSO**

Grosso est de loin le meilleur instrument que nous ayons réalisé à ce jour!

Avec Grosso, Sonokinetic BV change le paradigme en ce qui concerne les instruments basés sur les phrases orchestrales... encore! Nous avons eu un tel retour positif des utilisateurs concernant Minimal qu'une "suite" semblait inévitable. Mais de simples suites, ce n'est pas ce que nous faisons chez Sonokinetic, si vous jetez un coup d'œil à ce que Grosso apporte a ce genre de librairies,vous y verrez l'évolution d'une entité qui est ce qu'un homo-sapiens est à l'homo-erectus "Minimal".

Nous avons conçu un instrument totalement refondé, en utilisant des parties du moteur de Minimal et en ré-imaginant beaucoup d'éléments pour accommoder la flexibilité ajoutée que Grosso apporte. La différence principale, outre l'évidente nature haut de gamme des enregistrements et l'addition d'une partie "chœur", d'un section de taikos et d'une section de percussions non mélodiques, est que nous avons diviser les sections orchestrales en d'avantage de parties. Les instruments à cordes et les chœurs sont ainsi divisés en Bas - Medium - Haut (low - mid - high), les woodwinds et cuivres en Bas et Haut, les percussions en taiko et en de plus traditionnelles percussions orchestrales. Tous ces éléments ont été soigneusement composés de manière à "travailler" harmonieusement les uns avec les autres, offrant ainsi des millions de combinaisons sonores.

La nature et le degrés de pureté de ce produit brut, ainsi que la flexibilité que nous avions besoin de vous offrir de la manière la plus intuitive possible, nous a conduit à refaire un tout nouveau style d'interface graphique, ainsi que de diviser les instruments en différents Kontakt nki's. Ne soyez pas inquiet, nous avons organiser les "keyswitches" de manière à ce qu'il soit toujours possible de jouer les instruments à la manière "Minimal" avec tout l'instrument dans une piste midi.

Grosso est librairie basée sur la signature 12/8, et nous avons configuré le moteur pour fonctionner selon les signatures rythmiques 4/4 et 12/8 dans votre séquenceur. Bien que cet instrument est été conçu avec le style cinématographique et action à l'esprit, le produit fini est capable de beaucoup plus, la seule limite étant votre imagination!

N'hésitez pas à écouter les compositions inspirées par Grosso, de nos incroyablement talentueux compositeurs de notre Beta Team, dans la section démo. En fait, la plupart des retours précoces que nous avons reçu de ces compositeurs contenaient les mots : "Source d'inspiration" et "exceptionnel". Si il est bien un instrument qui vous aidera à sortir des sentiers battus quand vous en aurez besoin, c'est bien celui ci. Nous avons inclut un bouton "randomiser" afin de proposer différentes combinaisons de pattern en un click.

La cerise sur le gâteau: nous avons ajouté un "transition builder", un outil permettant de créer des transitions afin de lier des parties ensembles ou de créer des dynamiques (changements d'intensité) impressionnantes. Cela inclut des crescendos d'accords de cuivres et woodwinds, et reconnait les différents types d'accords, comme les diminuées, augmentées, and dominants de 7ème. Les accords sont construits à partir d'une collection d'intervalles enregistrés. Cet instrument "constructeur" contient aussi des "fill" de percussion et taiko ainsi qu'un patch ensemble multisamplé de taiko, les deux en tant qu' ensemble et éléments individuels.

N'hésitez pas à regarder la vidéo pour voir les capacités de Grosso en action!

Nous, chez Sonokinetic BV, sommes vraiment fiers de vous présenter GROSSO, et impatients d'entendre ce que vous, notre précieuse base d'utilisateurs, allez produire avec!

Sonokinetic a établi un nom en tant que producteur de samples, meilleurs rapports qualité prix, et avec ce produit, nous aimerions souligné ce fait.Nous conservons donc nos modules de prix imbattables et un haut niveau de qualité de samples.

Cordialement,

L'équipe de production Sonokinetic de GROSSO

## **CONTENU**

- 16 Bit version 12 Gb sample pool, 36000+ samples
- 24 Bit version 23,4 Gb sample pool, 36000+ samples

6 sections orchestrales enregistrées

- Strings 52 musiciens
- Woodwinds 12 musiciens
- Percussion 6 musiciens
- Taiko Ensemble 6 musiciens
- Brass 15 musiciens
- Choir 40 choristes

#### 4 positions de microphone enregistrées

- Close
- Decca tree
- Wide
- Balcony (Far)

…et un mix stéréo propriétaire 'Tutti' pour la version 'lite' instrument

Les contrôles des sections individuelles incluent

- Volume
- Pan
- Rhythmic Shift double/half/ITM
- Harmonic Shift
- Crossfade adjustments

Interface avec un design sur mesure avec affichage de partition

Capacité Time Machine Pro

Reconnaissance des accords et capacité Harmonic Shift

'Intelligent' Purging system

Native Instruments Kontakt Player Library license

Royalty and copyright, licence libre de droits

Grosso manuel de reference (PDF)

Artwork: "Grosso" DVD cover. Designed by Sonokinetic BV

Tous les fichiers au format 44.1 kHz, 24 Bit et 16 Bit NCW.

Programmé pour Kontakt 5.1 et plus.

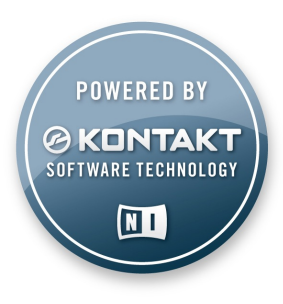

### **GUIDE DE DEMARRAGE RAPIDE**

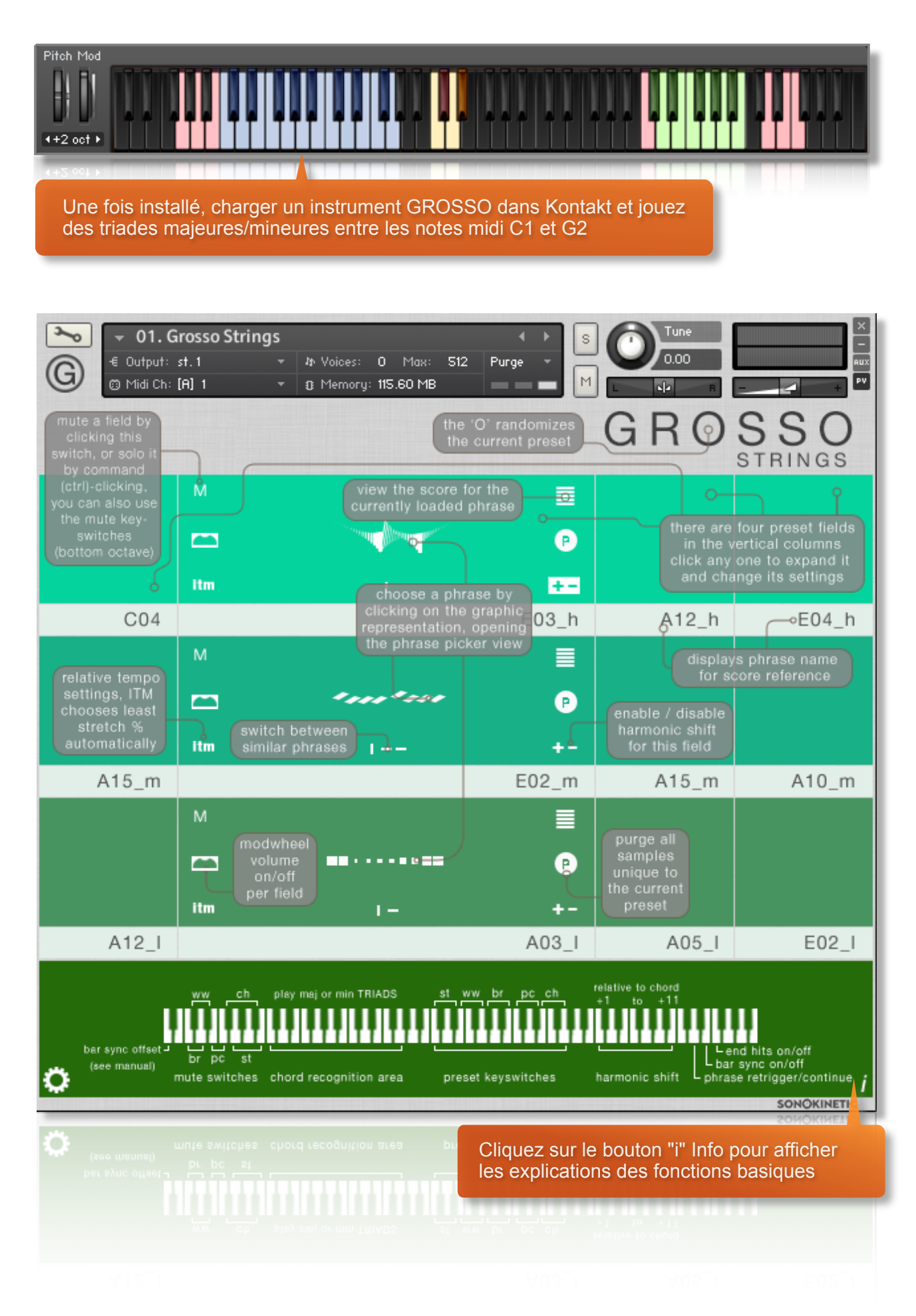

## **INTERFACE**

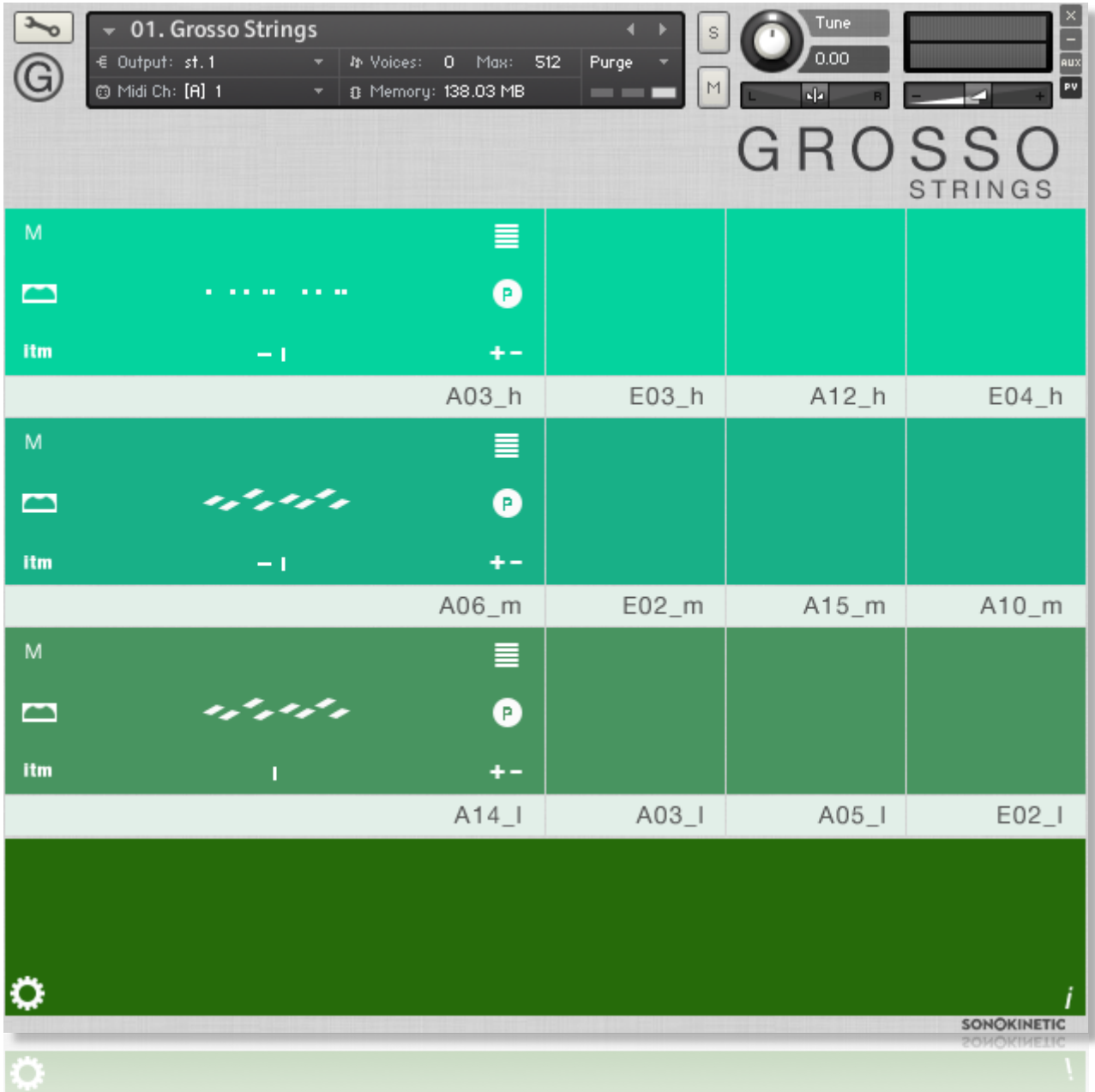

Ci-dessus, l'interface principale de GROSSO. Cette interface particulière est celle des "Strings" (instruments à cordes) mais chaque groupe orchestrale possède sa propre interface séparée Kontakt patch, chacune avec son propre code couleur: Strings, Woodwinds, Brass, Percussion et Choir, toutes opérantes de la même manière.

#### **PRESETS**

Quelque soit l'instrument choisi GROSSO possède 4 presets utilisateur, chacun d'entre eux pouvant être assigné jusqu'à 3 zones. Les presets peuvent être sélectionnés soit en cliquant sur eux via l'interface graphique, soit via les keyswitches indiqués ci-dessous.

Vous pouvez "muter" ou "dé-muter" des zones individuelles en cliquant  $\mathbb{M}$  , le bouton correspondant.

Cmd / Ctrl click gauche sur le bouton pour mettre en "solo" ce champ.

Vous pouvez aussi utiliser les keyswitches sensibles à la vélocité indiqués ci-dessous pour muter des zones. Toute vélocité en dessous de 84 aura pour action de muter une zone, au dessus, cela désactivera le mute.

Cela est particulièrement utile quand vous voulez séquencer les "mute" via votre séquenceur.

Les keyswitches sont organisés de bas en haut par groupe de touches banches et noires par section,de façon à les rendre facile à identifier et retenir.

Chacun des instruments (strings, brass etc) possède différents keyswitches pour changer de presets, de la note MIDI **C3** à **G4**. Cela vous permet de charger de multiple instruments GROSSO dans une instance de Kontakt et des tous leur affecter le même canal midi.

Ci-dessous, un exemple de keyswitches de "mute" et changement de presets pour l'instrument "Strings" mais soyez conscient que ces keyswitches varient en fonction de l'instrument comme indiqué dans le schéma ci-dessous.

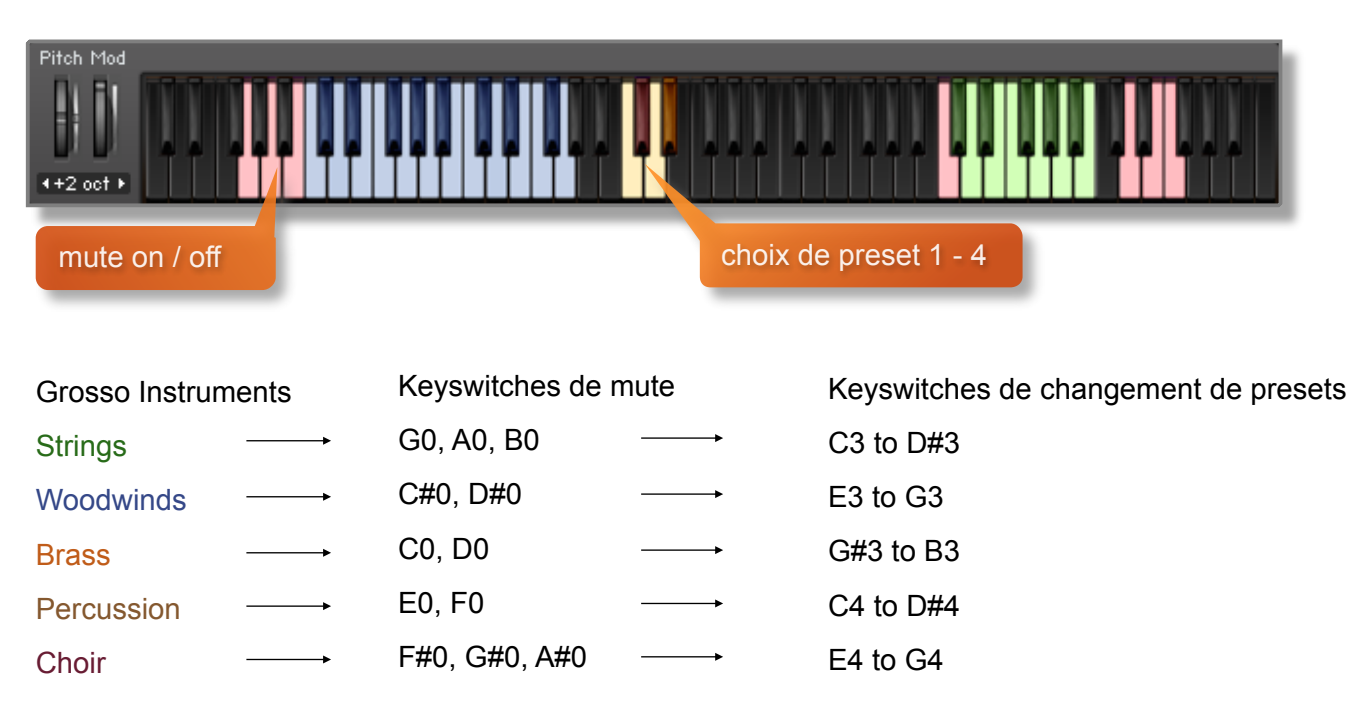

L'affichage d'information est aussi très utile pour identifier les différents types de keyswitches

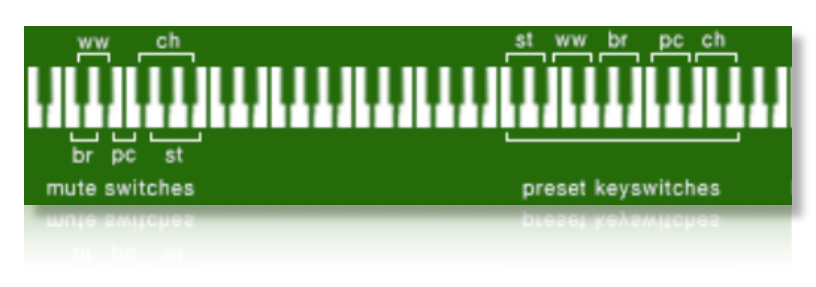

(presets et mute). Il suffit de cliquer sur le bouton "i" Info et vous sera affiché un clavier virtuel avec les keyswitches de presets et de mute pour tous les instruments GROSSO, pas juste celui sur lequel vous travailliez alors.

## **ZONES**

Chaque zone possède un certain nombre d'options pouvant être activées ou désactivées. Indépendamment du preset ou de la zone utilisée, elles ont toutes les mêmes options indiquées cidessous.

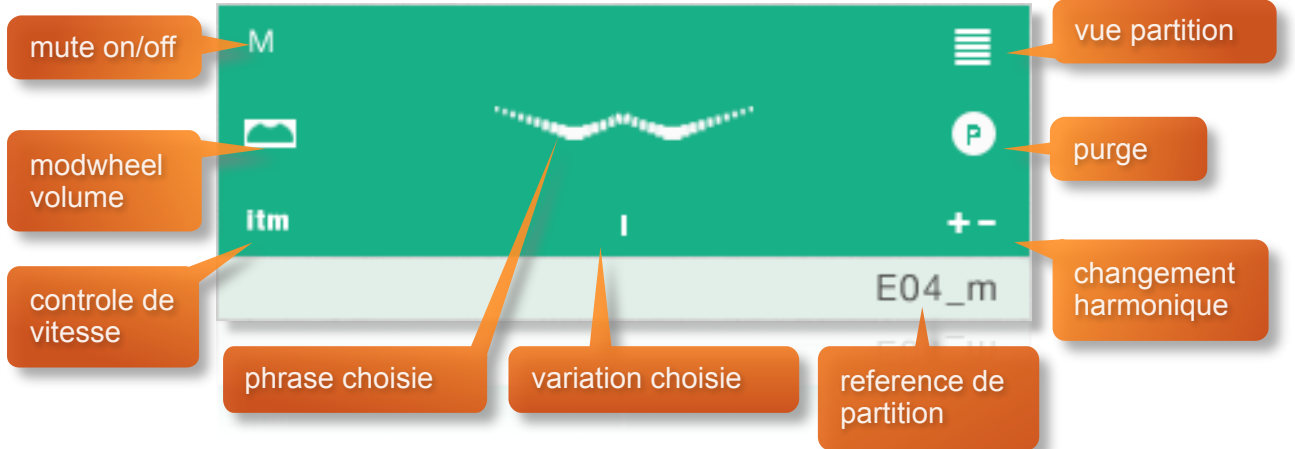

M**ute:** Voire la page précédente pour les informations concernant les keyswitches de Mute/Un-Mute.

#### **MODWHEEL**

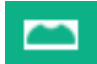

Par défaut, la molette MOD wheel de votre clavier contrôlera le volume de sortie d'une zone. Cet icone sera affiché.

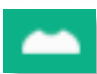

La fonction d'ajustement du volume peut etre désactivé dans chaque zone en cliquant sur l'icone MOD wheel pour qu'il est cette apparence.

Cela permet une meilleure expression car vous pouvez maintenir le volume constant d'une zone tout en variant celui d'une autre zone via la molette de MOD wheel. Utilisez cela pour créer des phrases intéressantes et variantes, et des crescendos/decrescendos.

## **SPEED CONTROL (CONTROLE DE LA VITESSE)**

Cliquez sur cet icone pour changer la vitesse de lecture de la phrase,relative au BPM de votre séquenceur. Les phrases seront toujours synchronisées au tempo de votre sequenceur en étant "timestrechées"par Kontakt pour se synchroniser avec votre BPM (choisi dans votre sequenceur).

Vitesse originale, relative au BPM de votre séquenceur **Ix** 

**IIx** Vitesse 2 fois plus rapide, relative au BPM de votre séquenceur

 $I\mathbf{x}$ Vitesse ½ plus lente, relative au BPM de votre séquenceur

itm "Intelligent Tempo Mapping" - Lecture à vitesse originale, mais avec un réglage automatique sur 1/2 ou x2 le tempo, aux réglages extrêmes de tempos. C'est généralement le meilleur réglage de vitesse pour une zone. Néanmoins si votre projet a un changement de tempo à mi-Phrase, vous pourrez trouvez qu'un réglage alternative de "speed control" pourrait être plus adéquat. Aussi si vous effectuez des changements de tempo gradués dans un large intervalle, cela serait judicieux d'opter pour une valeur fixe plutôt que ITM.

Il y a juste une limitation à l'ajustement de la vitesse dans GROSSO: si vous choisissez exactement la même section, phrase et variation dans plus de deux zones and changer la vitesse de l'une, toutes les autres vitesses changerons. Cela peut être contourné en utilisant une autre instance de GROSSO dans une nouvelle piste.

Toutes les phrases dans GROSSO ont été enregistrées à 135 BPM en 12/8 de temps. L'équivalent d'une signature en 4/4 serait 90 BPM, avec les huitièmes notes comme triplets. Indépendamment de la signature rythmique que vous utilisez, la plupart des phrases sont complètement intégrables dans votre projet.

### **PURGING**

GROSSO propose un système de "purge" intelligent. Cliquez sur l'icone **pour purger les** samples de la mémoire. Cela s'applique à toutes les Zones du preset en cours. Si un sample est utilisé dans un autre preset, il ne sera pas purgé. Utilisez cette fonction pour libérer de l'espace dans votre RAM.

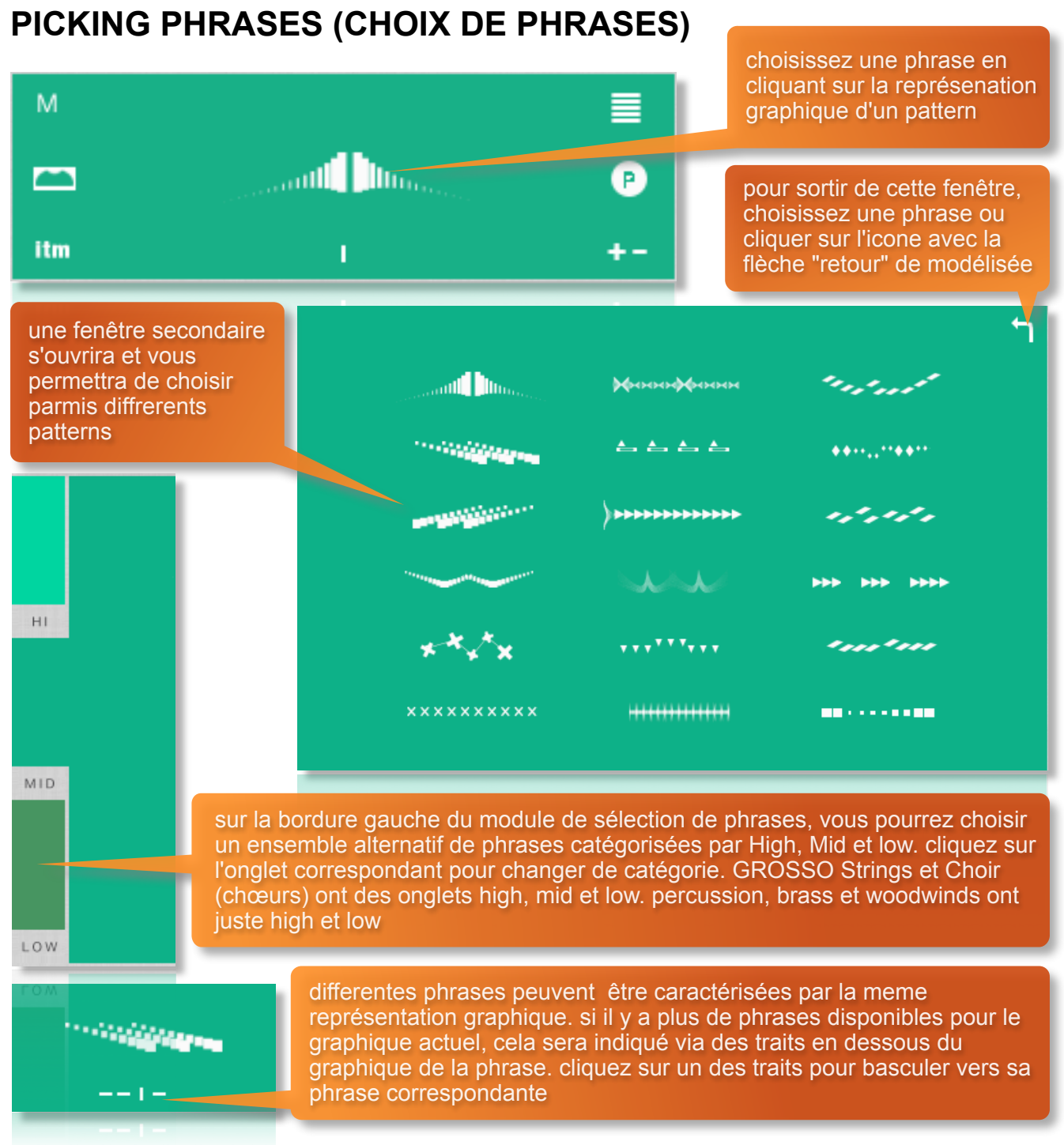

**TIP:** Vous n'avez pas à vous restreindre à la configuration standard de High, Mid et Low. Il est possible de charger plus d'une configuration identique. Par exemple, vous pourriez charger 3 sets de high Strings et choisir 3 patterns différents pour chacun d'entre eux.

#### **RANDOMISER**

GR<sub>(</sub>  $DSS$ **STRINGS** 

cliquez sur le O de GROSSO pour rendre aléatoire le réglage de phrase, de variation des zones pour le preset actuel. utile quand vous êtes à cours d'idées!

#### **VUE PARTITION**

Les phrases dans GROSSO sont représentées par des graphiques plutot que des partitions. Cependant, en cliquant sur l'icone "partition", vous aurez acces à la partition originale.

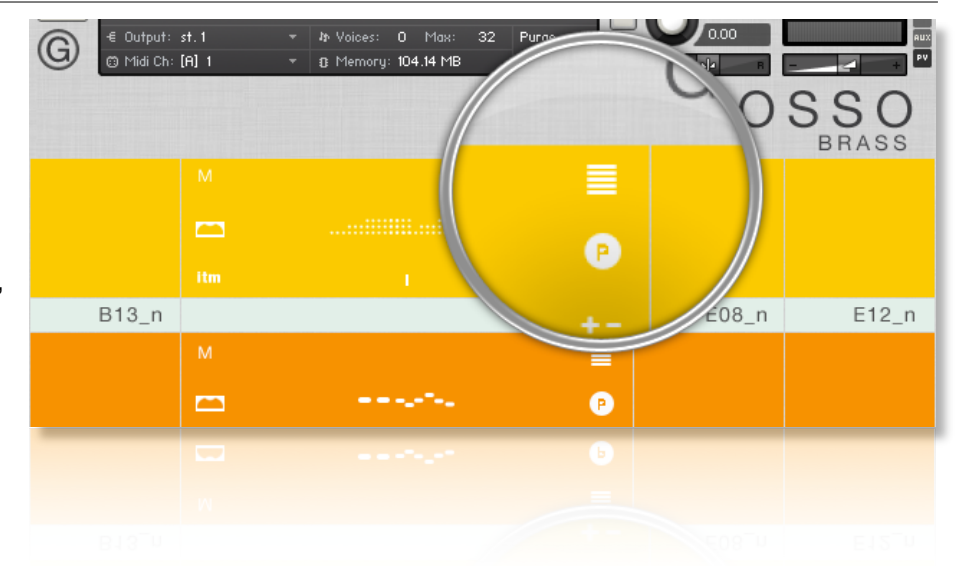

Cela ouvrira une grande fenêtre ou vous pourrez apprécier la phrase sélectionnée au format partition.

Cliquez sur les clés dans la partie supérieure de cette fenêtre changera la clé de la partition. Cliquez MAJ ou MIN pour afficher les variations en mineur ou majeur de la phrase quand elles sont disponibles. Une grande partie des phrases sont neutres (sans tierces, sixtes et septièmes).

Un petit nombre de phrases (Marqué 'C') sont atonales et donc n'afficheront qu'une Clé.

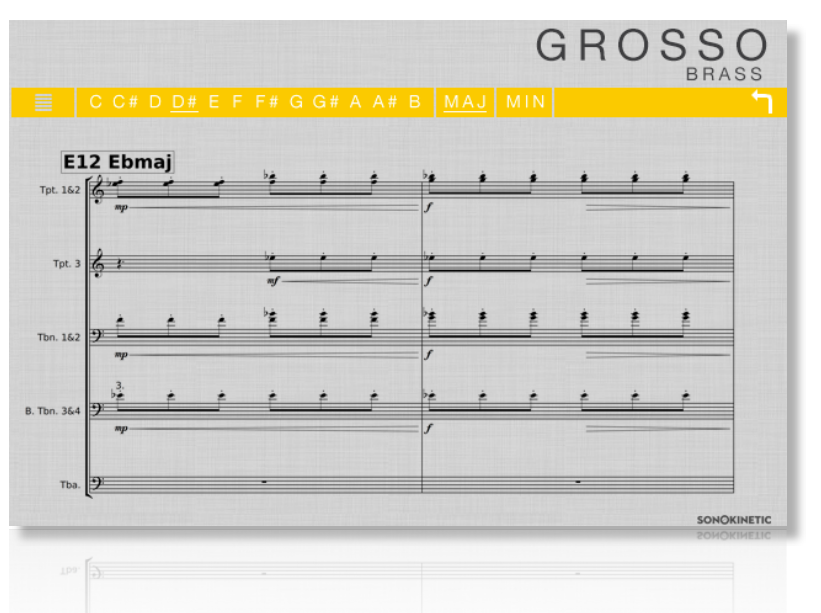

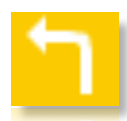

Vous pouvez cliquer au choix sur la flèche de retour ou n'importe où sur la partition pour revenir à l'interface principale.

### **MENU OPTIONS**

Cliquez sur l'icone en forme d'engrenage en bas à gauche dans l'interface pour ouvrir le menu des options. Dans ce menu vous pourrez alors contrôler le volume, le panoramique, le fondu, les temps, le placement des microphones, et le tuning globale ainsi que le changement harmonique.

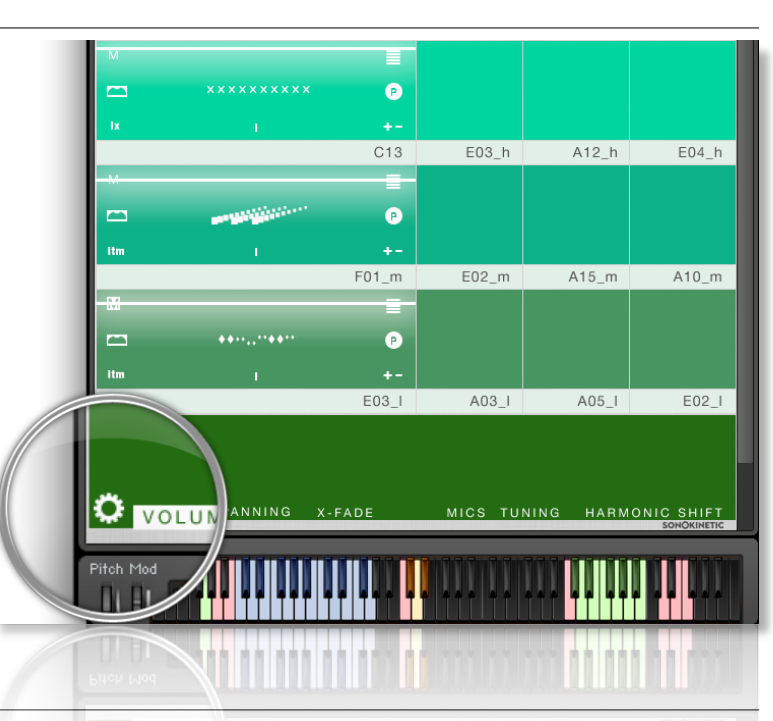

#### **VOLUME**

Cliquez sur le terme VOLUME en bas à gauche dans l'interface pour afficher les options de contrôle du volume (comme ci-contre avec l'interface des instruments **Woodwinds**).

Dans chaque champ déplacer la ligne blanche pour ajuster le volume de cette zone.

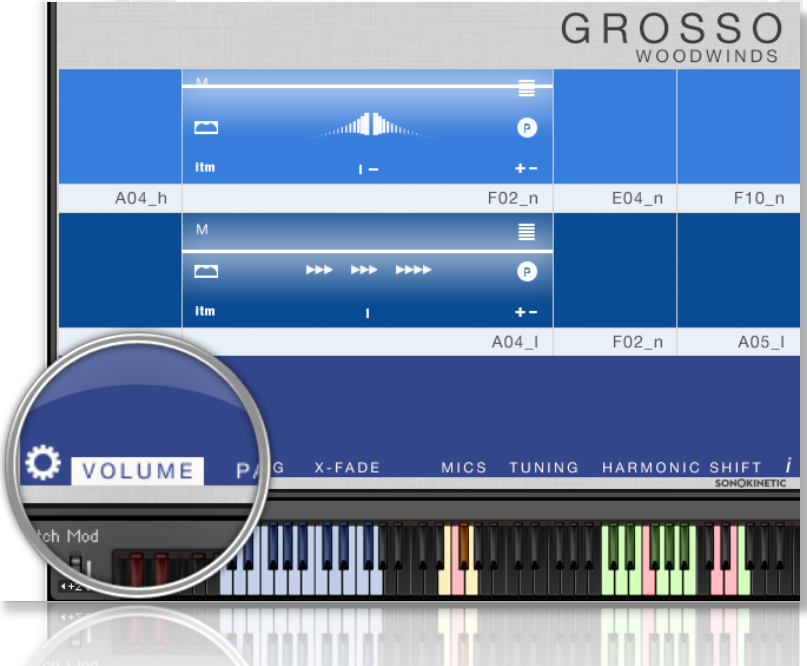

#### **TUNING**

Cliquez sur le terme TUNING situé en bas de l'interface pour afficher les différentes options de tuning pour l'instrument (dans notre cas ici, les **Strings**).

Il est facile de changer le pitch globale dans GROSSO. Choisissez au choix entre le pitch classique

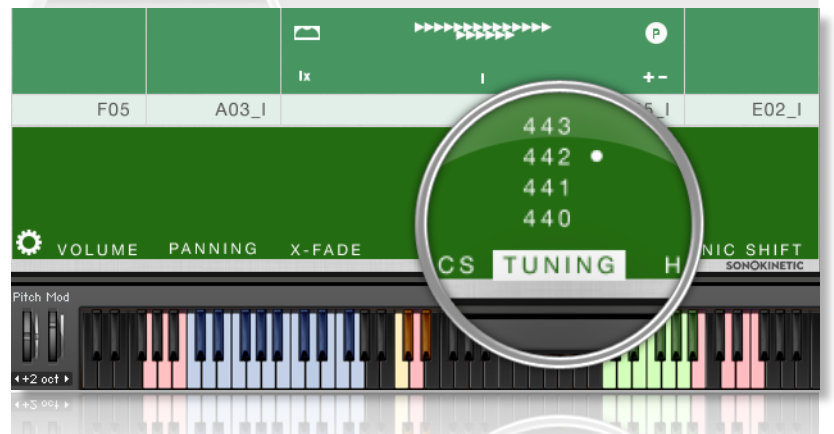

(440Hz) ou une valeur alternative de pitch de concert (441- 443Hz). En effet certain orchestre peuvent être calé en tuning sur ces valeurs alternatives et donc cette fonction rend plus simple l'accord entre les samples dans GROSSO et les enregistrements live.

#### **PANNING**

Cliquez sur le terme PANNING situé dans le bas de l'interface pour afficher les options de contrôle de panoramique (dans le cas présent avec l'instrument **Brass**).

Dans chaque champ, déplacez la ligne blanche de droite a gauche pour ajuster le panoramique de cette zone.

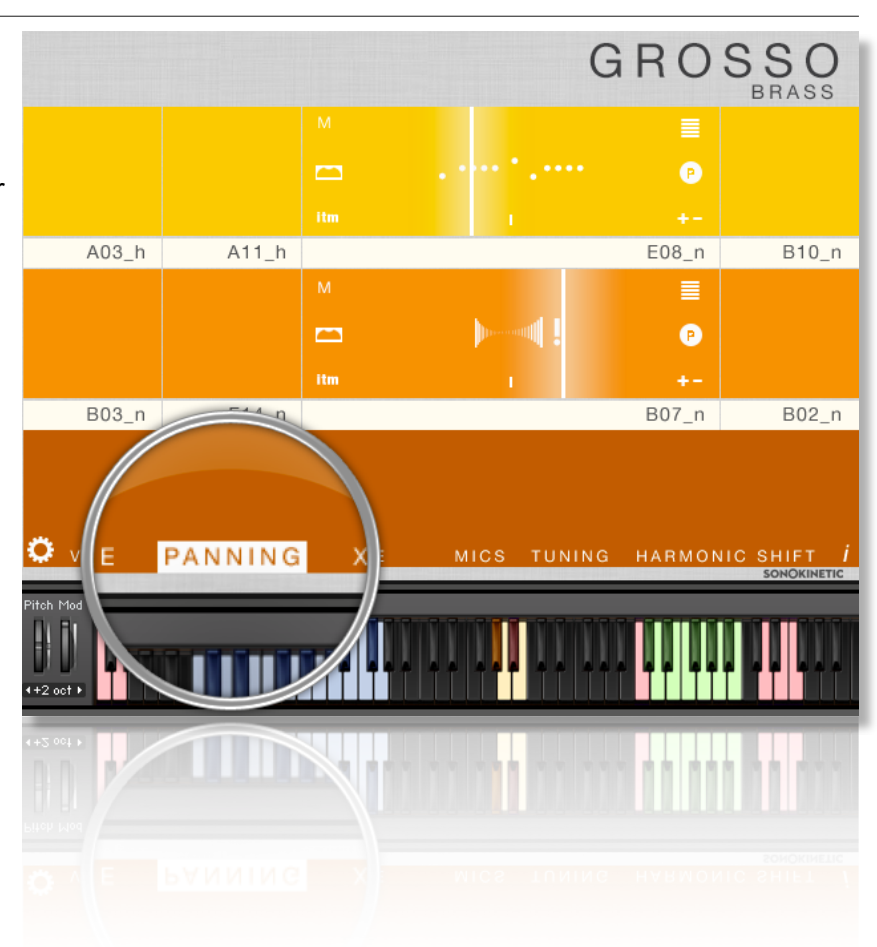

#### **SAMPLE CROSSFADE**

Cliquez sur le terme X-FADE situé dans le bas de l'interface pour afficher les options de fondu croisé (ici pour l'instrument **Percussion**).

Dans chaque champ déplacez la ligne blanche de gauche à droite pour ajuster le fondu croisé pour cette zone.

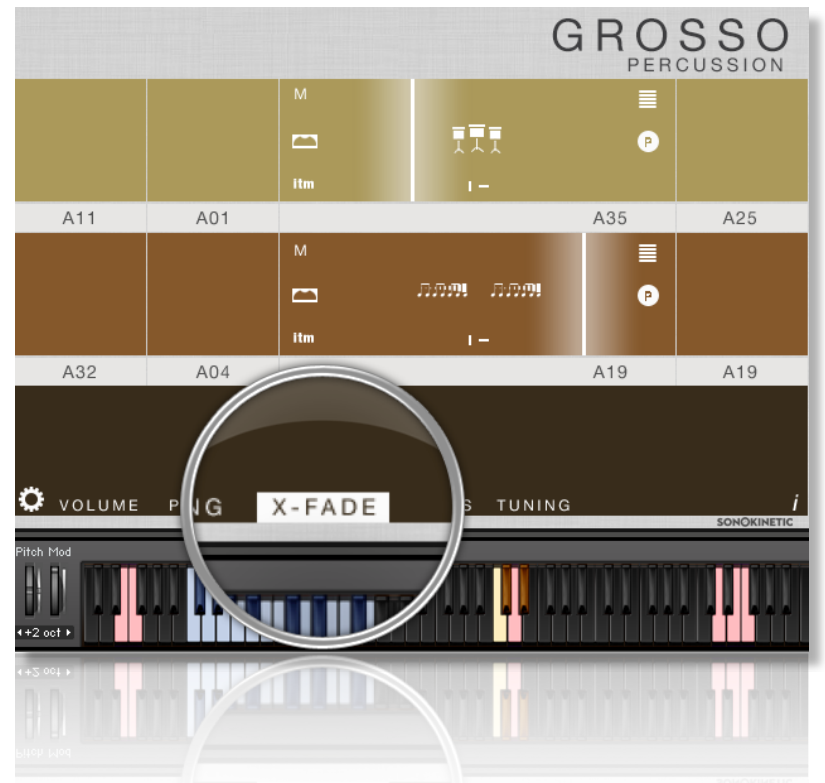

Compte tenu du jeu naturel humain qui a été samplé et du grand nombre de phrases présentes dans GROSSO, il peut parfois être nécessaire d'ajuster le fondu croisé des phrases quand un nouvel accord est joué. Ce contrôle vous aidera à rendre les transitions plus souples ou précises, quand il est utilisé de manière appropriée.Nous couvrirons le concept d'accords et de transitions plus tard dans ce manuel.

#### **MICROPHONE MIXING**

Cliquez sur le terme MICS situé dans le bas de l'interface pour accéder aux options de mix des microphones (ici avec l'instrument "**Choir**").

Les samples pour GROSSO ont été enregistrés dans le même Hall que les librairies Minimal, Da Capo, Tutti et Vivace.Et donc GROSSO possède des options similaires de mix de microphones ; Close, Decca Tree, Wide et Far (balcon). Il est possible de choisir juste une position de microphone ou de mixer deux positions différentes.

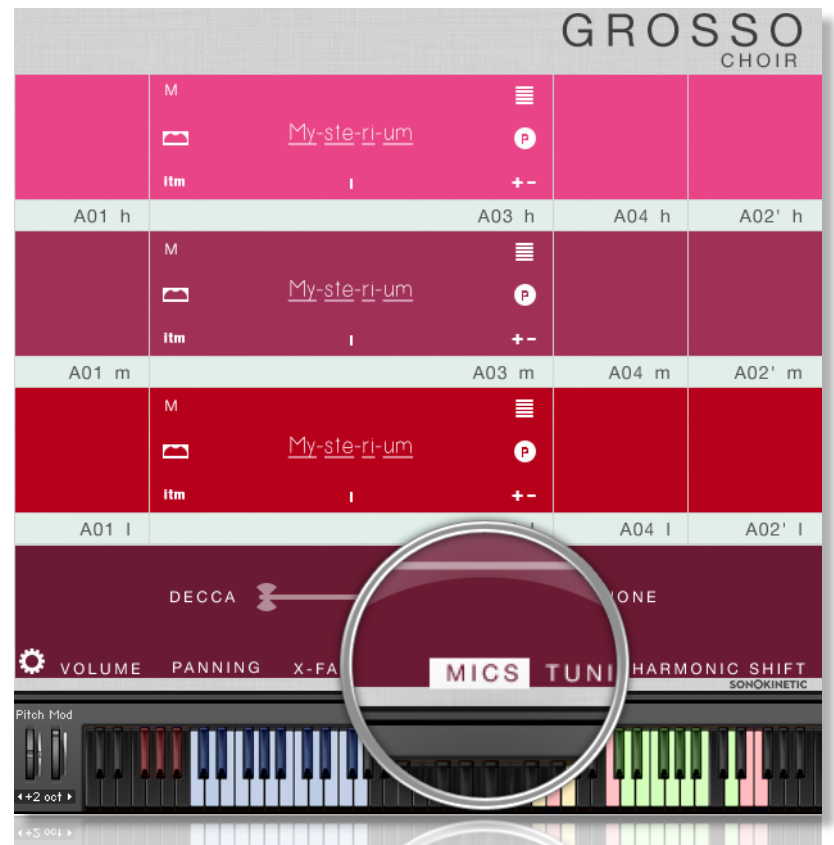

Ces differentes positions peuvent être selectionnées en cliquant sur le nom de la position de

FAR DECCA WIDE NONE<br>CLOSE

microphone. Le mix est contrôlé via les slider. la position centrée correspond aux deux positions de microphone jouées à plein volume.

Le options de mix des microphones sont globales et donc impactent toute l'instance de GROSSO incluant toutes les zones et toutes les phrases. Notez qu'activer des positions multiples de microphone rajoute de la charge CPU.

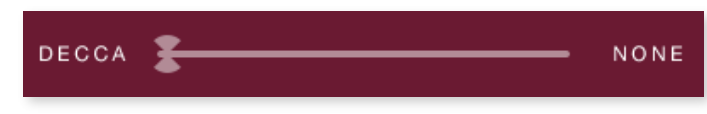

Si vous souhaitez utiliser juste une position de microphone, placez la seconde position de microphone sur NONE pour conserver de la ressource CPU et de la RAM.

#### **GROSSO Lite**

Nous avons inclue une version "Lite" des patches instruments de GROSSO. Ces patches fonctionnent exactement comme la version "Full" mais n'ont pas les options de mix des placements de microphones. A la place, les samples ont été pré-mixés depuis les quatre positions. Utilisez cette option quand vous voulez juste une version pré-mixée de GROSSO ce qui conservera de la RAM et du CPU.

## **HARMONIC SHIFT**

Nous avons introduit notre unique "Harmonic Shift" dans Minimal. Pour GROSSO nous avons pousser le concept. La fonction Harmonic Shift permet à l'utilisateur de jouer des phrases simultanément à des clés différentes mais relatives. Cette fonction (ici dans l'instrument **Woodwinds**) peu être utilisée pour accéder à des accords plus complexes que les phrases classiques en Majeur/Mineur dans GROSSO.

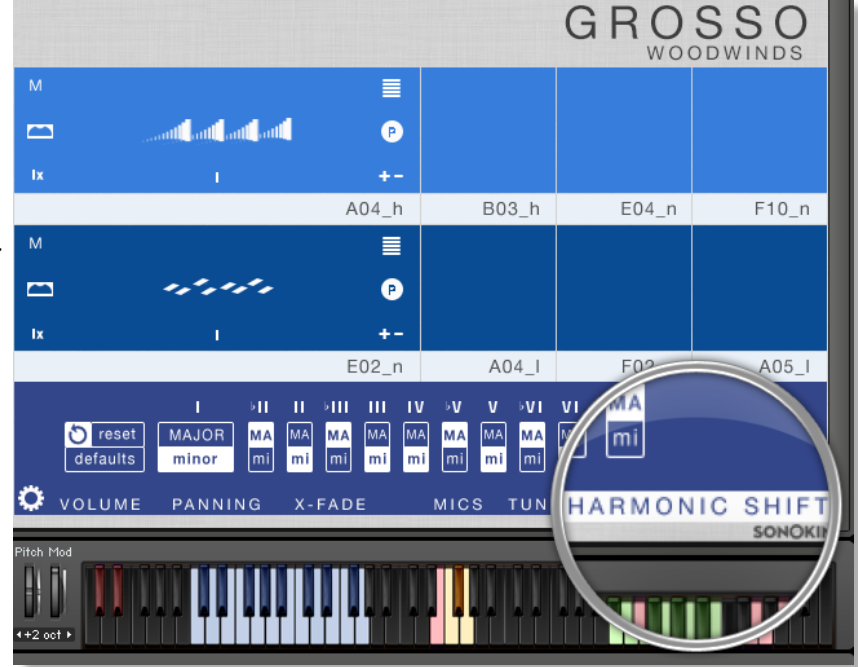

Harmonic Shift peut être activer ou désactiver pour chaque zone via le bouton +/- mais cela est plus utile de l'activer pour certaine zone et de le désactiver pour d'autres.

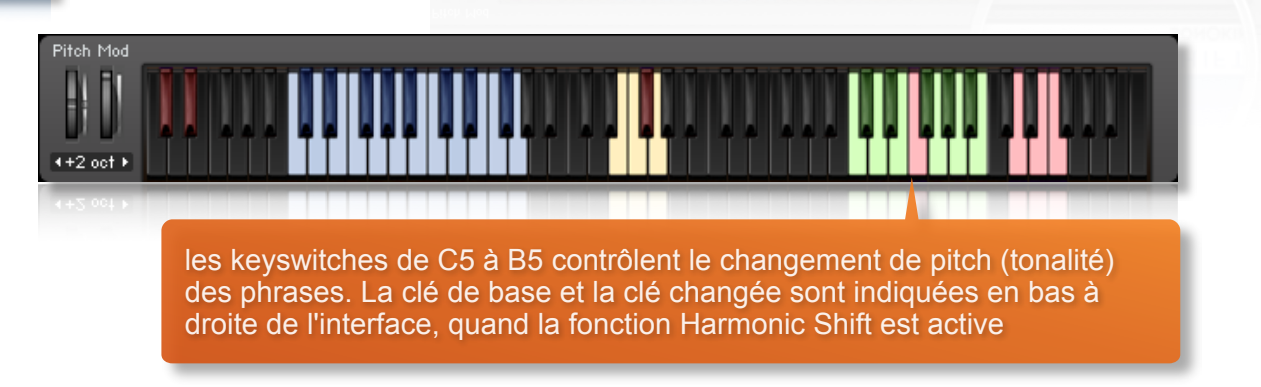

Veuillez noter que l'Harmonic Shift désigne **seulement** un intervalle relatif à C. Par exemple jouer un accord Em et ensuite la fonction Harmonic Shift via un keyswitch en D# (un intervalle de tierce) ajoutera une majeure / mineure **tierce** plus haut depuis Em. Cela est l'équivalent de rajouter une phrase en G Majeur / Mineur.

Par défaut nous avons choisi un intervalle majeur/ mineur relatif pour chaque intervalle, ce que nous avons considéré comme le plus utile. Néanmoins, il est possible de définir vos propres variations d'intervalles en mineur/ majeur en utilisant la matrice décrite ci-dessous..

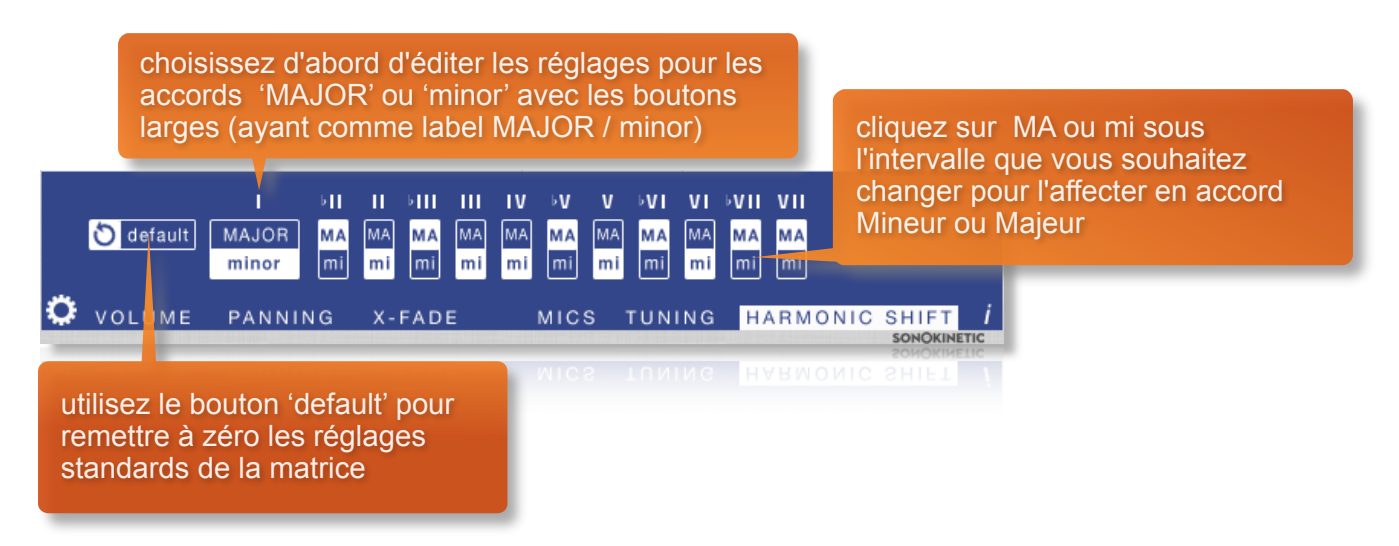

Notez que cela n'affectera que les phrases spécifiques en genre. Les phrases dans la section A par exemple ne seront pas affectées car ne possédant aucune tierce, sixte et septième, et donc étant neutres en genre.

L'efficacité et la musicalité de la fonction Harmonic Shift varient et dépendent de la phrase à laquelle vous assignez chaque zone et l'intervalle majeur / mineur choisi via la matrice. Expérimentez avec différentes phrases et réglages pour créer des combinaisons de notes et des textures intéressantes et surprenantes!

# **JEU AVEC GROSSO**

La méthode basique de jeu avec GROSSO est de jouer des triades de 3 notes entre **C1** et **G2**.

Le système de reconnaissance des accords reconnaitra automatiquement les inversions et choisira les phrases basées sur du mineur ou majeur sur l'accord midi joué. Les phrases neutres en genre (ne contenant donc pas de tierce, sixte et septième) ou atonales seront déclenchées pour les deux accords Majeur / mineur et changerons naturellement quand vous passerais de Majeur à Mineur et vice-versa.

Une fois que vous avez joué un accord, il est possible de le maintenir en sustain en maintenant une des notes appuyée. Cela permet un changement à un autre accord plus facile sans à-coup de jeu. Les accords peuvent être aussi maintenu en sustain via une pédale de sustain. Alternativement, un accord peut aussi être maintenu en sustain par une note quelconque dans la zone "jouable" ce qui permet des changements d'accords sans notes partagées.

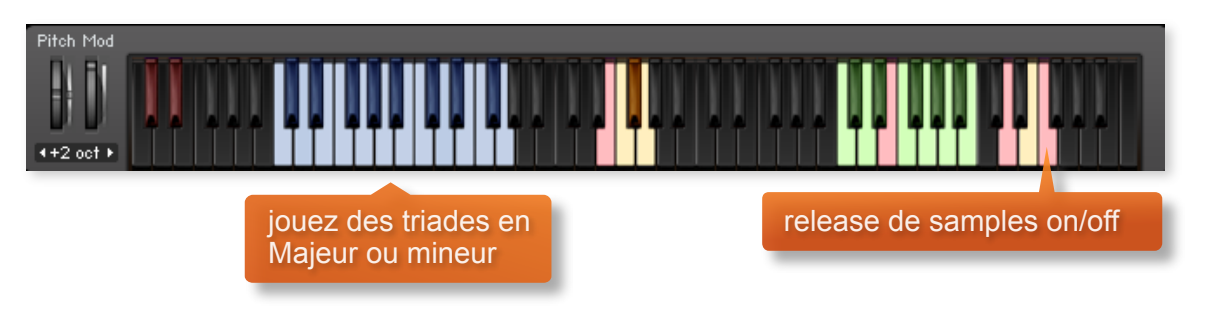

#### **RELEASE SAMPLES**

GROSSO possède une fonction "release samples" pour chaque phrases. Cela permet, lors du relâchement de la note, une terminaison de la phrase plus réaliste et appropriée via un release de note ou une queue de réverbération. Le release de samples devient particulièrement important quand vous décidez de tronquer le jeu d'une phrase quand une note de fin réaliste sera jouée. Le release de samples peut être activer ou désactiver via la note midi sensible à la vélocité **F6**. Une vélocité supérieure à 84 l'activera alors qu'une vélocité inferieure à 83 le désactivera.

**FONCTION "PHRASE CONTINUE/RETRIGGER"**

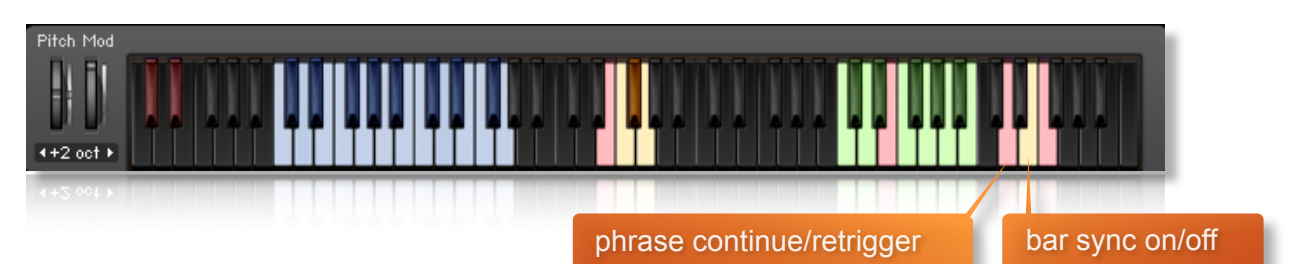

Quand vous jouez des accords différents ou appliquez différents intervalles de tonalité vous avez le choix entre re-déclencher la phrase ou la continuer dans une nouvelle clé. Cette fonction est contrôlée par la note sensible à la vélocité **D6**.Une vélocité supérieure à 84 active la continuité de la phrase alors qu'une vélocité inferieure à 83 désactivera cet option.

## **BAR SYNC**

Une autre option unique à GROSSO est le 'Bar Sync'. Cette option est contrôlée par une note sensible à la vélocité **E6**. Une vélocité à 84 l'activera alors qu'une vélocité inferieure à 83 la désactivera.

Cette option fonctionne en conjonction avec la fonction 'Phrase Continue'. Quand activée, le scripte dans GROSSO lira la position de temps dans votre séquenceur et retiendra la lecture des phrases pour les alignés au temps ainsi détecté. Par exemple si l'option "bar sync" est active et que dans votre séquenceur la position actuelle est le deuxième temps d'une mesure, le sample déclenché jouera à partir de son deuxième temps aussi.

- Notez que Bar Sync ne peut être utilisé que si l'option Phrase Continue est activée.Si c'est la fonction Phrase Retrigger qui est active, alors Bar Sync sera automatiquement désactivé.
- Quand l'option Phrase Continue est de nouveau activée, Bar Sync retournera dans l'état ou il était avant la désactivation de la fonction Phrase Continue.(on ou off )

#### **BAR SYNC RESET**

Il peut y avoir de rares occasions ou vous voudriez changer la règle de temps dans un projet et la fonction Bar Sync agira de manière "bizarre" et ce désynchronisera avec le temps de votre séquenceur. Cela arrive car certains séquenceurs notamment Logic X envoient des informations incorrectes quant au départ de temps à kontakt.Pour y remédier, nous avons prévu un keyswitch "caché" à la note **A-1.** Déclencher ce keyswitch à une valeur supérieure à 84 juste avant le premier temps avant la prochaine mesure et cela réinitialisera la fonction Bar Sync. Déclenchez encore le keyswitch à une vélocité inferieure à 83 au début de votre Projet (temps 1 mesure 1) pour annuler le décalage pour vous assurer que votre projet démarre avec le bon réglage de Bar Sync.

### **SEQUENCER GROSSO**

Comme expliqué précédemment, il y a plusieurs manières de jouer GROSSO et de changer d'accords. Vous pouvez au choix, utiliser une pédale de sustain pour maintenir un accord, ou encore utiliser des notes du clavier pour maintenir des notes ou choisir encore la fonction release ou retrigger. Ces fonctions sont très importantes lorsque vous décidez de jouer GROSSO via votre séquenceur.

Que vous décidiez de jouer "Live "GROSSO dans votre séquenceur ou que vous décidiez d'éditer le midi après via le piano roll, il ya certaines subtilités à connaitre qui vous aiderons à tirer le meilleur parti de votre instrument.

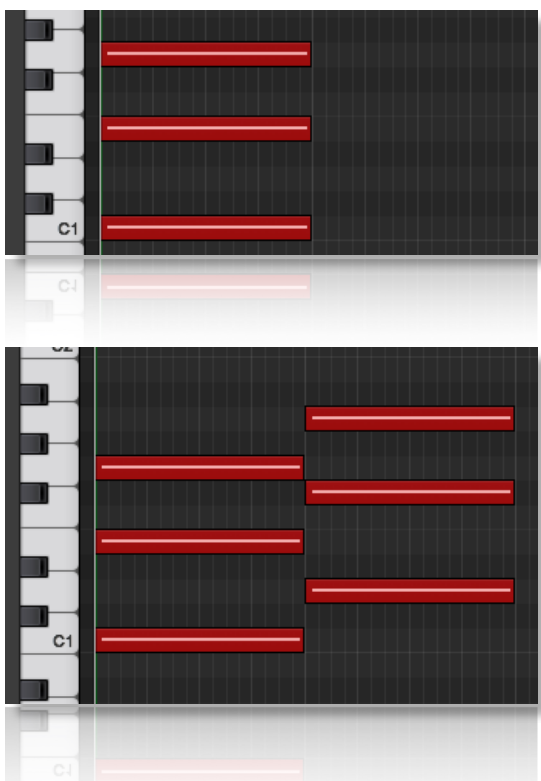

Si vous déclenchez un simple accord et ensuite relâchez, il est préférable de "quantiser" le début et la fin de l'accord.

Nous conseillons aussi de garder la fonction **Phrase follow et Bar sync en position off. Gardez la fonction release samples en mode on**, cela vous offrira un fin "propre" et une queue de fin de l'accord appropriée.

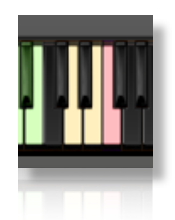

Des blocs midi quantifiés comme ci-contre est la manière la plus simple de créer des changements d'accords. Néanmoins, cela n'est pas toujours satisfaisant pour les "Strings, "Woods" et "Brass" car les attaques sont généralement plus longues. Cette méthode est plus appropriée pour les Chœurs et les percussions.

Vous pourrez aussi trouver que désactiver la fonction "release samples" vous aidera pour les transitions.

En tenant compte des temps il est toujours mieux de "quantiser" le premier accord, et de s'assurer que l'option Phrase Follow est en mode **on**. Les accords suivants peuvent être déclenchés légèrement avant le temps de manière à que la portion d'attaque du nouvel accord soit maintenue. Néanmoins il est difficile d'utiliser cette technique car la fin de l'accord précédent doit coïncider précisément avec le début du prochain accord. Ceci représente un véritable challenge dans certains séquenceurs et l'usage d'une pédale de sustain ou de la fonction "voice leading" peut être plus judicieux...

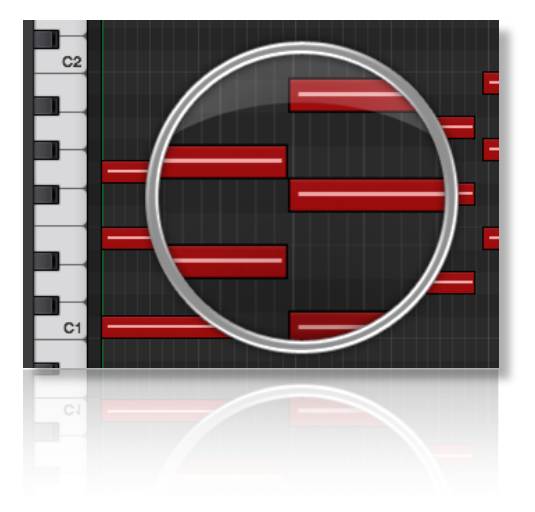

La fonction "voice leading" et l'usage d'une pédale de sustain produisent le même effet; un accord maintenu jusque les 3 notes d'un nouvel accord soient déclenchées. C'est de loin la meilleure manière pour avoir de bonnes transitions d'accords avec GROSSO. Décalez les notes midi de chaque accord excepté la première, juste avant les temps (de la même manière décrite ci-dessus) afin de capturer l'attaque de la nouvelle phrase. Utilisez la fonction Phrase Follow de manière à que le nouvel accord joue la phrase nouvelle lorsque l'ancienne "s'éteint".

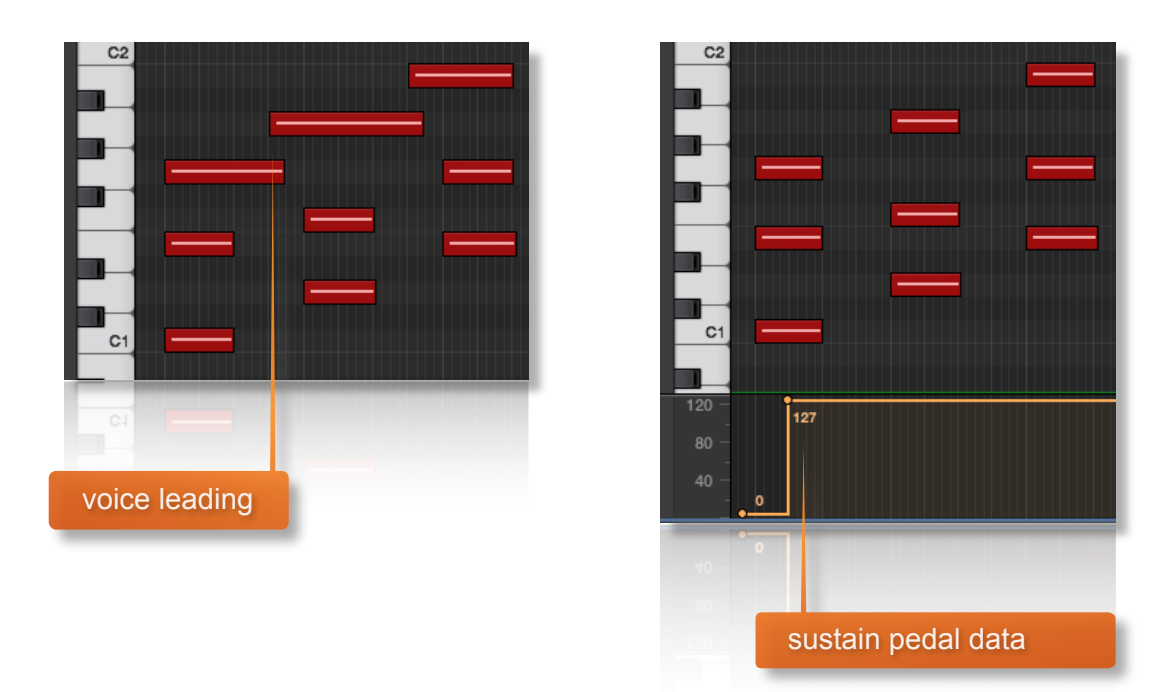

Ajustez ces éléments en conjonction avec les réglages de crossfade (fondu) vous donnera des transitions douces. Pour une démonstration de ces techniques, n'hésitez pas à regarder les vidéos de GROSSO en ligne.

# **TRANSITION BUILDER**

Une des nouveauté de GROSSO est notre "Transition Builder". C'est un patche complètement séparé et qui utilise un moteur dédié pour construire automatiquement des crescendos de Brass et Woodwinds basés sur différents accords. Le patche contient aussi des "Fill" de percussion pouvant être déclenchés pour embellir les transitions et un ensemble de multi-samples de Taiko.

#### **INTERFACE**

Voici l'interface principale du "transition builder" de GROSSO. L'organisation et les fonctions sont similaires à la vue orchestrale principale instrument de GROSSO. La fenêtre possède 4 zones assignables à des patterns et variations.

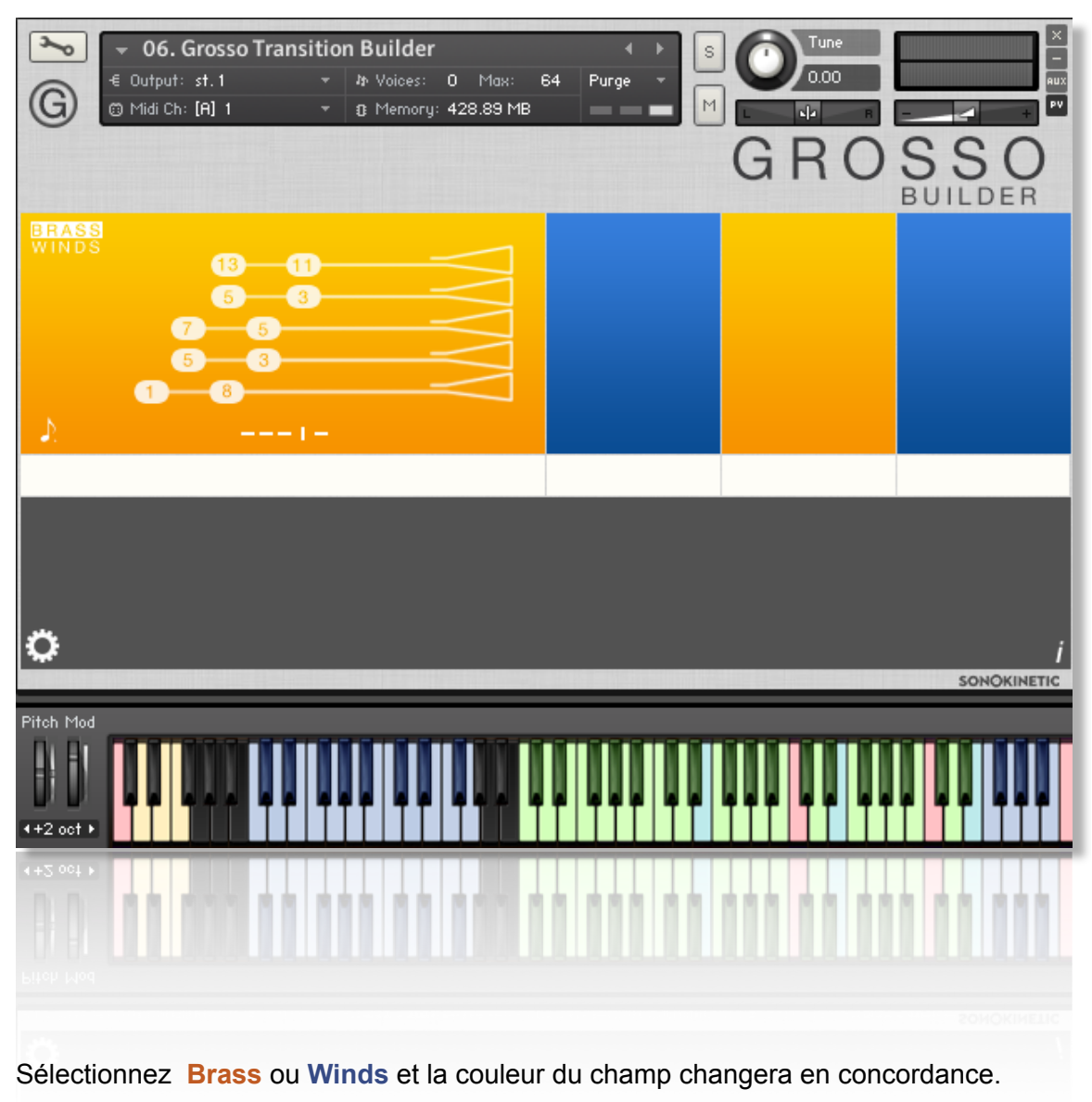

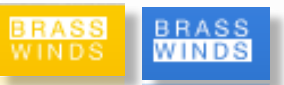

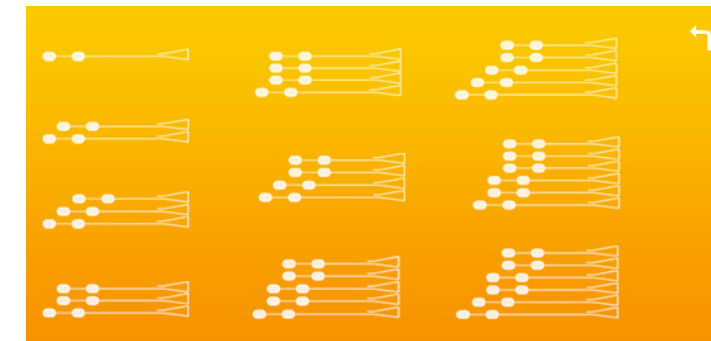

Cliquez sur le sélectionneur de phrase pour choisir une phrase. Plus le graphique sera complexe, plus le nombre de notes augmentera dans le crescendo.

06. Grosso Transition Builder

ry: 170.76 M

Cliquez sur la flèche **de pour sortir.** 

 $\sim$ (G)

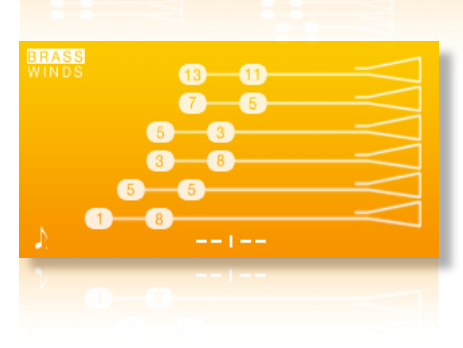

Les variations peuvent être choisies de la même manière que pour les instruments principaux de GROSSO. Celles-ci sont indiquées par des tirés en dessous du graphique des phrases. Cliquez pour sélectionner une variation alternative de la phrase. Les nombres sur les graphiques représentent l'intervalle supérieure des notes qui seront ajoutées à la transition construite. Généralement les variations sur la gauche sont plus basiques alors que celle de la droite, plus susceptibles d'introduire de la "tension".

## **LENGTH CONTROL (CONTROLE DE LA LONGUEUR)**

Cliquez sur cet icone pour changer la vitesse à laquelle l'engin ajoute de nouvelles notes à la transitions, relative au BPM de votre sequenceur. Le scripte choisira les notes appropriées pour construire la transition d'accord et ensuite appliquera un "stretch" pour les faire tenir dans l'intervalle. Les 3 graphiques representent des vitesses lentes, normales et rapides de transitions et d'intervalles de notes ajoutées :

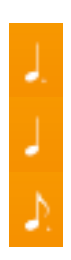

noire pointée - vitesse lente

noire - vitesse normale

croche pointée - vitesse rapide

La longueur actuelle des transitions créées est normalement automatiquement de 3 à 4 mesures de long. Ce sera le cas quand Kontakt sera verrouillé sur votre tempo de séquenceur.

Néanmoins si vous désirez des transitions plus courtes ou plus longues, désactivez tout simplement la synchronisation avec le séquenceur via kontakt et ajuster le tempo à vos besoins.

 $\circledcirc$  $\overline{\mathbf{M}}$ Vol  $Exf$ **BPN**  $\hat{A3}$  $0.00$ 70.00 回回 Multi<br>Rack efault)  $\rightarrow$  $\Omega$ © GROSSO

Ö

Alternativement, relâchez l'accord et le "release samples" approprié sera déclenché, permettant à la transition de finir plus tôt.

## **JEU DU "TRANSITION BUILDER"**

La méthode basique de jeu avec le "Transition Builder" est de choisir l'un des 4 presets,d'assigner les "Winds" ou les "Brass" et de jouer une triade dans l'intervalle de notes **C1** à **G2**. Le système de reconnaissance des accords reconnaitra automatiquement les inversions et construira un crescendo basé sur l' accord midi joué. Néanmoins, contrairement aux instruments principaux de GROSSO, le système reconnait non seulement les accords mineurs et majeurs et leur inverse mais aussi les autres types d'accords.

Il n'y a pas d'option de position de microphones dans le "transition builder" car cela utilise beaucoup de HQ Time Machine PRO dans Kontakt et cela engendrerais des pics de CPU dans la plupart des systèmes.

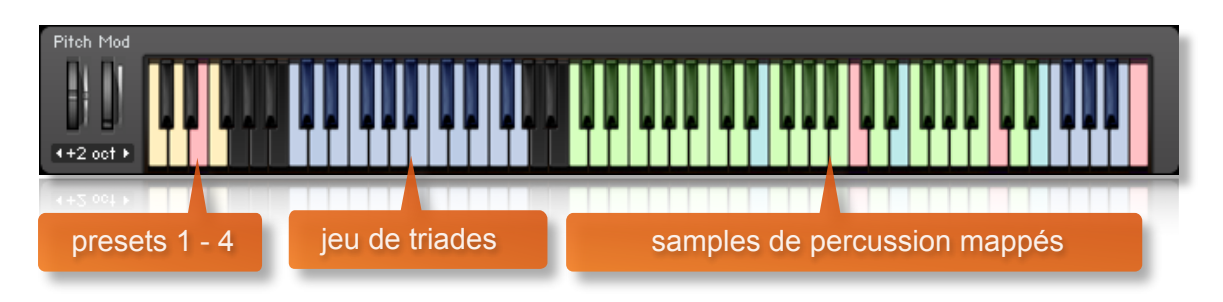

Ci-dessous, nous avons résumé les triades reconnues en clé de C.

Bien sur vous pouvez jouez dans n'importe quelle des 12 clés et dans n'importe quel sens:

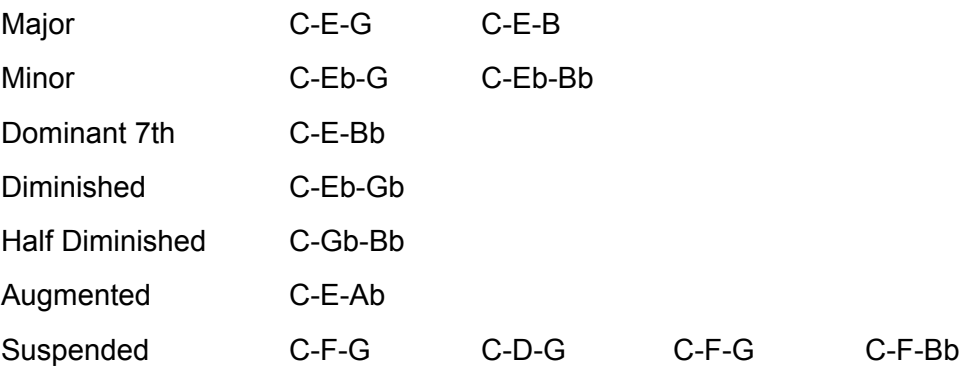

Il se peut que vous n'entendiez les accords les plus inhabituels que lors de l'usage de phrases plus complexes car celles plus simples ne contiennent pas assez de notes pour représenter l'accord dans son ensemble.

En effet, jouez un mineur et une triade en diminuée de moitié avec ce pattern reviendra au même car il n'y a pas assez d'intervalles pour représenter l'accord en diminué de moitié.

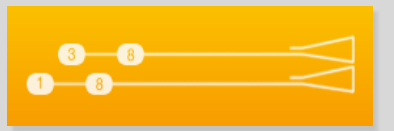

## **TRANSITION BUILDER ET PERCUSSION**

Les samples de percussion ont été enregistrés dans le même Hall que le reste de la banque de GROSSO et donc ils se marient impeccablement. Les samples sont résultants de "Gran cassa","sticks" et autres percussions. Nous avons aussi inclue un set multisamplé de Taiko incluant des jeux individuels et d'ensemble. Programmez les en conjonction avec vos transitions d'accords pour donner à vos crescendos du corps ou tout simplement utilisez les de manière indépendante.

Les samples sont tous déclenchés dans l'intervalles de notes entre **C3** et **C7**. Pour le mapping exacte, appuyez sur le bouton "info", et la charte de mapping s'affichera.

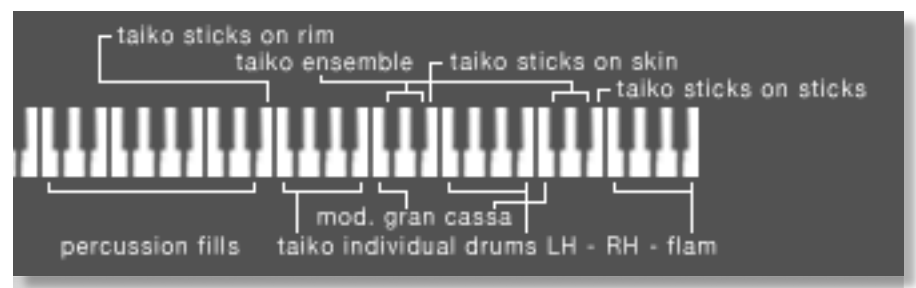

La plupart des hits de percussion possèdent des "release" de fin de hits programmés de manière à avoir un hit additionnel lors du relâchement de la note.

Les fills de percussion entre **C3** et **D#4** sont des hits isolés (one shot), principalement des rolls ou de petits crescendos. Les samples de Taiko ou "Gran Cassa" sont organisés pour être joués avec deux mains en octaves de **F4-D#5** et **F5-D#6** avec le même samples dans chaque octave. Pour conclure**,** il ya des" Flam "de Taiko de **F6** à **C7,** les notes **E4**, **E5** et **E6** proposants différentes articulations de sticks.

## **TRANSITION BUILDER MENU DES OPTIONS**

Cliquez sur l'icone en forme d'engrenage en bas à gauche de l'interface pour ouvrir le menu des options de contrôle du volume, de panoramique, le Volume/pan des percussions, et le placement du microphone ainsi que la tonalité globale.

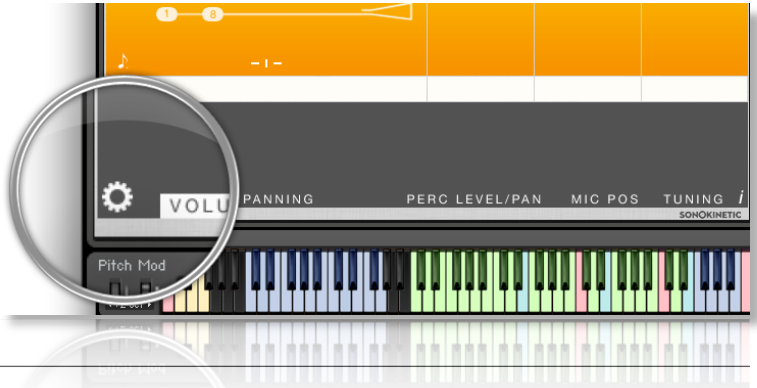

#### **VOLUME**

Même principe qu'avec les instruments classiques de GROSSO.

#### **PANNING**

Même principe qu'avec les instruments classiques de GROSSO.

#### **TUNING**

Même principe qu'avec les instruments classiques de GROSSO.

#### **PERCUSSION LEVEL / PAN**

Utilisez ces contrôles pour affecter le niveau relatif et le panoramique des samples de percussion. Déplacez le Fader pour ajuster ou utiliser la combinaison cmd/ctrl + click gauche pour le reset.

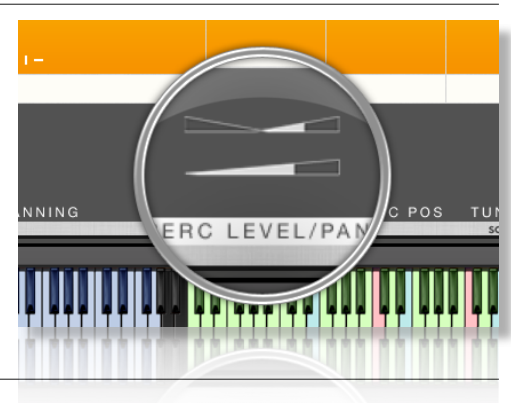

GROSS

**BUILDER** 

#### **MICROPHONE POSITIONS**

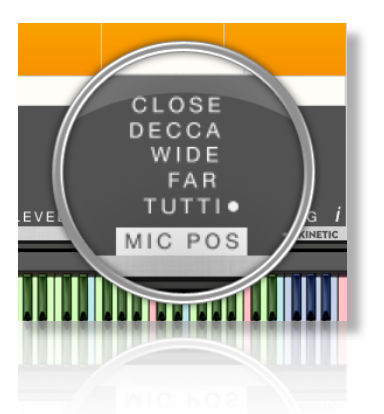

Contrairement aux principaux instruments de GROSSO,il n'ya pas de possibilité de mixage des positions de microphones pour le Transition builder. Ceci pour prévenir des problèmes de phase avec les fréquences les plus basses et les percussions.A la place il y a 4 positions disponibles : Close, Decca Tree, Wide et Far. Nous avons aussi inclue une cinquième option qui est la version pré-mixée Tutti de position de microphone. Cela ressemble au son de la version Lite des instruments GROSSO.

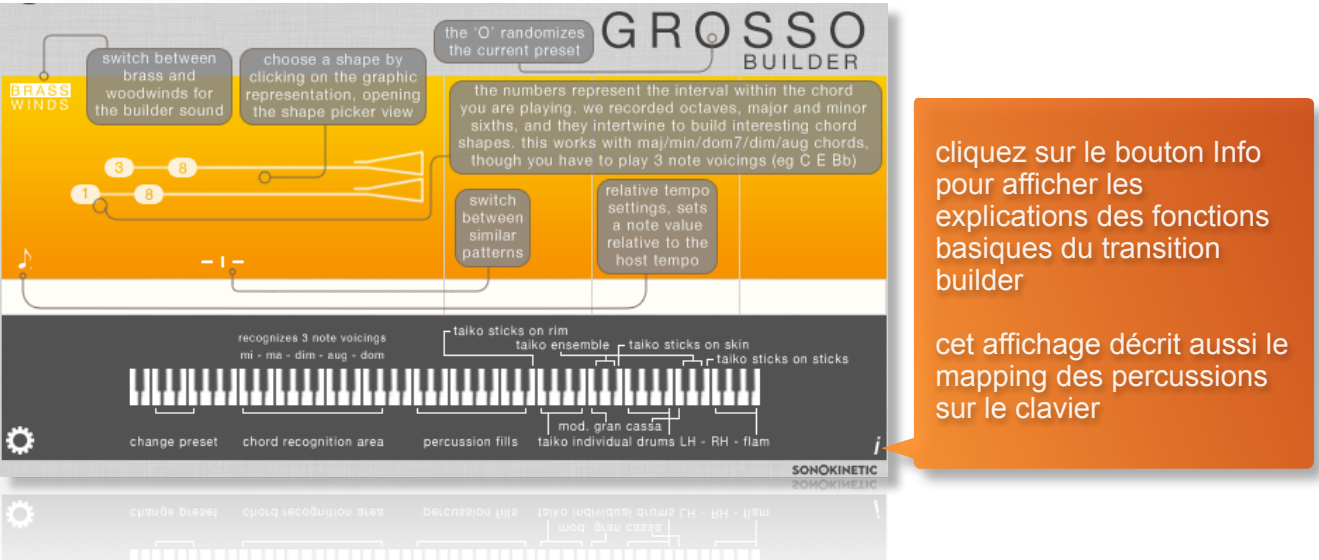

cliquez sur le O de GROSSO pour un rendre aléatoire le type de transitions de la zone sélectionnée. utile si vous êtes à court d'idées ou si vous avez besoin d'inspiration

## **MANAGEMENT DU CPU ET DE LA RAM**

GROSSO est un très gros instrument et pousse Kontakt dans ses limites aussi bien en terme de taille et que de processing. Et donc, il est utile de savoir comment limiter l'impacte de GROSSO sur les ressources CPU et RAM de votre propre système. Bien que nous en ayons couvert quelques aspects auparavant, voici des actions simples pour réduire la consommation CPU et RAM:

- Utilisez la fonction Purge dans chaque zone pour décharger les samples de la mémoire
- Désactivez la fonction release samples (cela réduira le nombre de voies utilisées)
- Utilisez seulement une position de microphone et réglez l'autre en position " NONE "
- Choisissez la Version Grosso Lite et non la version Full.

#### **SYNCHRONISATION AU TEMPO ET TRANSITIONS**

L'orchestre GROSSO a été enregistré calé sur un click track à 135 BPM en 12/8 de temps. Des centaines de milliers de samples ont été édités à la main pour créer des loop impeccables. Quand vous changer d'accord en accord dans GROSSO cela peut sonner incroyablement réaliste, mais il se peut que des fois, les transitions ne soit pas comme vous voudriez qu'elles soient. Il y a plusieurs manières de rendre ces transitions plus réussies et différentes méthodes en fonction du type d'instruments et de phrases.

- Assurez vous que l'option "Phrase Continue" est en mode ON (note MIDI **D6**)
- Jouez avec la pédale de sustain enfoncée ou utilisez le "voice leading" pour maintenir le sustain jusqu'au prochain accord.
- Ajustez la longueur de vos notes MIDI de manière à ce qu'elles s'arrêtent approximativement un demi temps avant le début des notes du prochain accord. Activez la fonction "Release Samples" (note MIDI **F6**) et le silence sera comblé par un sample en release évitant la portion d'attaque de l'accord actuel.
- Décalez vos notes MIDI de quelques millisecondes. Aussi, essayez de ne pas quantifier et expérimentez le changement de temps des accords des différentes manières. Jouez un accord à l'oreille est toujours plus efficace que de quantifier.

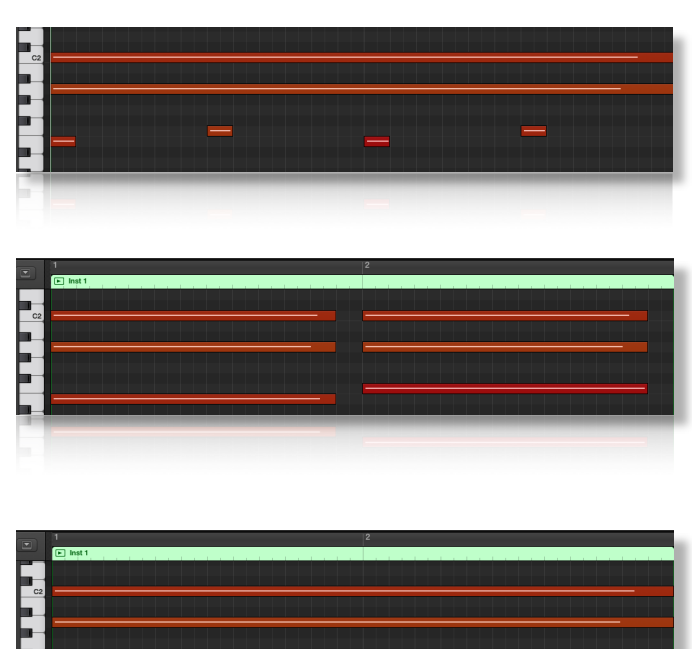

- Si vous utilisez plus d'un patch de GROSSO dans une instance de Kontakt, décaler certaines notes peut vous aidez a créer des transitions douces avec un instrument et pas avec d'autres.Dans ce cas, dupliquez le track et utiliser un patch GROSSO pour chaque piste, vous pourrez alors ajustez les notes et leur timing indépendamment pour chaque piste séparée.
- Réduisez le temps du fondu croisé (crossfade ) de la zone pour que la fin du sample de l'accord finisse rapidement avant le début du prochain accord.

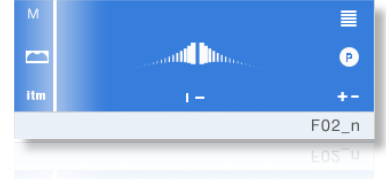

• Nous avons produit un tutoriel vidéo qui revient précisément sur les concepts de transitions et synchronisation au tempo. Soyez sur de la visionner pour y découvrir d'autres astuces et conseils.

#### **CONSEILS ET ASTUCES**

- N'oubliez pas que vous pouvez allouer n'importe quelle phrase High, Mid ou low à n'importe quelle zone. Par exemple vous pouvez combiner 3 sections "High" de strings, chacune jouant un pattern différent.
- Tous les sliders peuvent être réinitialisés en maintenant la commande cmd / control et en cliquant gauche dessus.
- Le slider de xfade (fondu croisé) impacte aussi la douceur du fondu en mode "retrigger/ continue" et "harmonic shift ".
- Vous pouvez cliquer droit sur n'importe quel slider dans GROSSO pour assigner un contrôleur MIDI CC. C'est particulièrement utile pour les slider de volume des zones individuelles car cela vous offre la flexibilité de changer les volumes et mixer les 3 zones pendant le jeu de la phrase.
- Harmonic Shift est l'un des aspects les plus puissant de GROSSO. Mais vraiment efficace que si il est actif dans certaines zones et inactifs dans d'autres. Changez la clé relative du "Harmonic Shift" quelque part pendant le jeu d'une phrase peut créer un effet inhabituel. Spécialement si l'option Retrigger est désactivée.
- Merci de bien vouloir consulter nos tutoriels sur GROSSO online. Nous y mettons à disposition plusieurs vidéos très explicites concernant cet instrument.

Pour plus d'informations, merci de consulter notre site: www.sonokinetic.net Rejoignez-nous sur facebook <http://www.facebook.com/sonokinetic> Suivez-nous sur twitter: <http://twitter.com/sonotweet>

…ou si vous avez n'importe quelle question à propos de GROSSO ou d'autres produits Sonokinetic envoyez-nous une demande à: <http://support.sonokinetic.net> *(our support staff does not speak or write French, so please write any support requests in English)* En vous souhaitant de nombreuses aventures créatives,

Sonokinetic BV

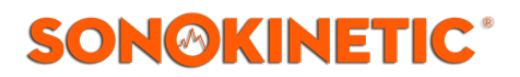